## **Flash Self Cartoon**

-Change the size to  $640 \times 480$  pixels

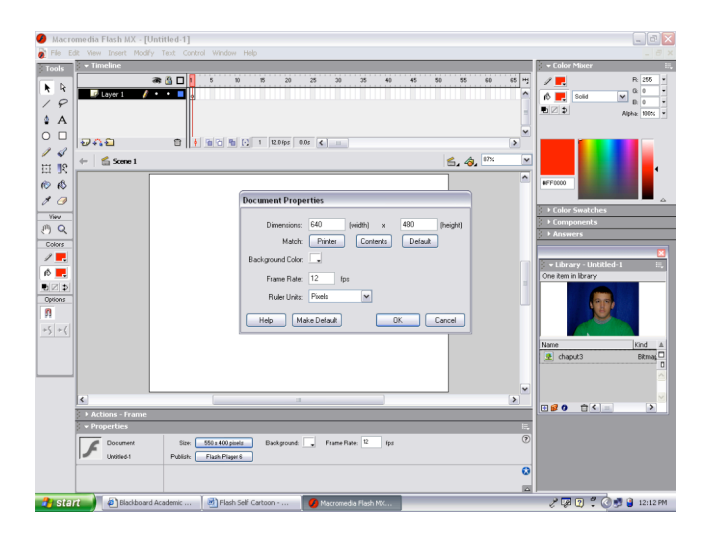

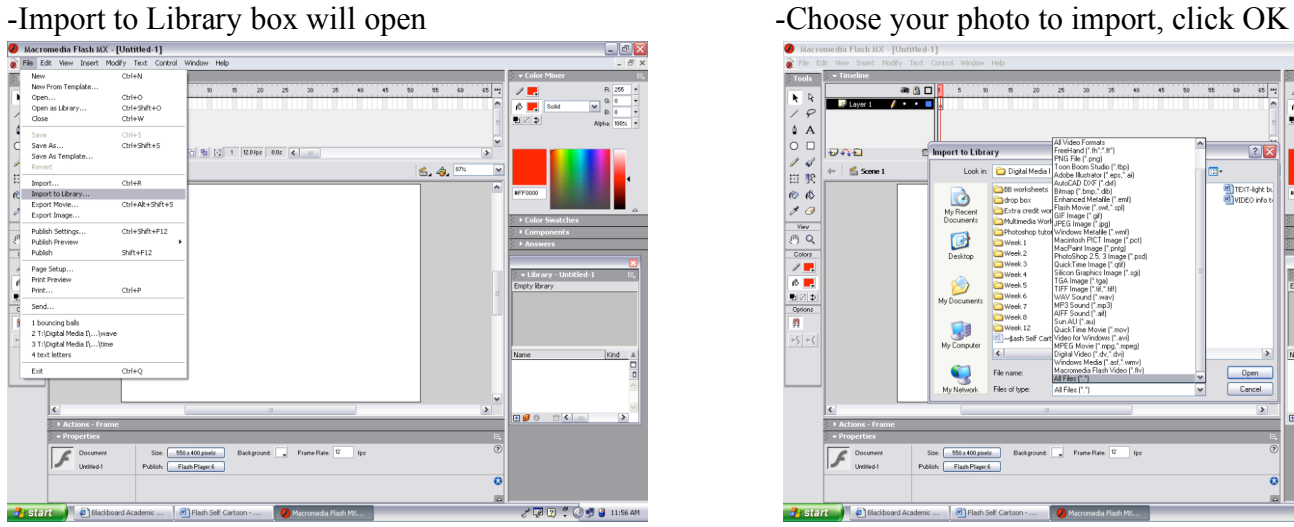

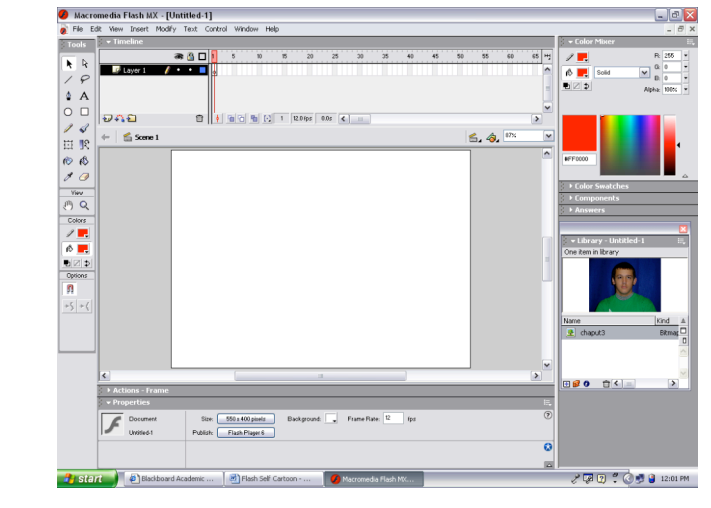

## -Open a new Flash project<br>
-Hit F11 to Open the Library and move<br>
Under palettes on right<br>
-Hit F11 to Open the Library and move<br>
Under palettes on right

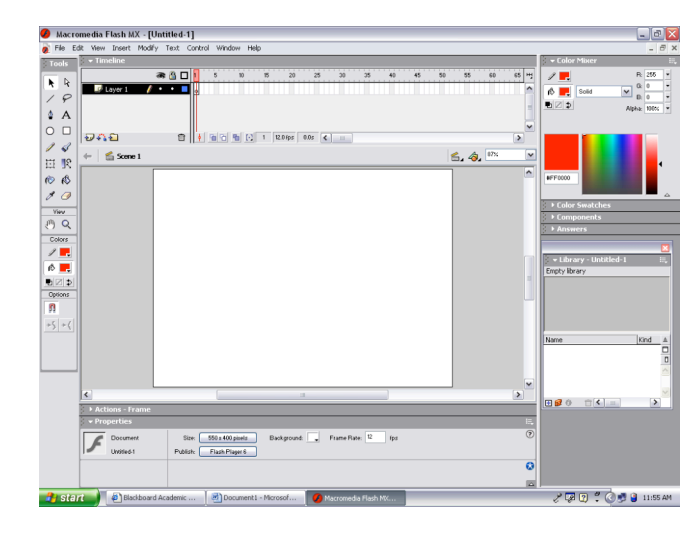

-File>Import to Library -Must select All Files from Files of type

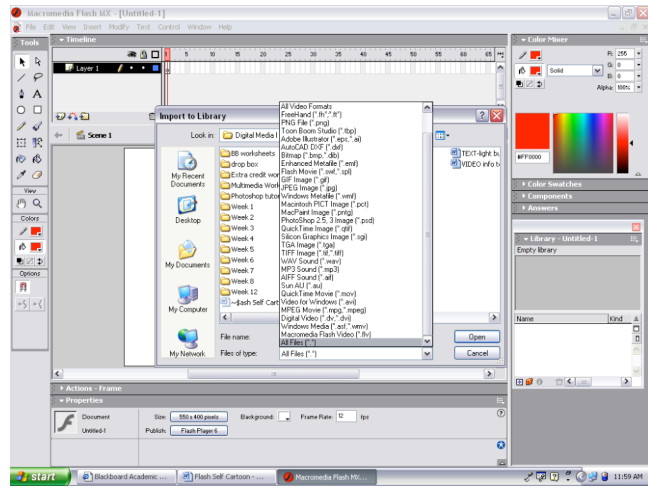

-Single click on the icon in the library to view. -Click on the Black Arrow tool to move picture.

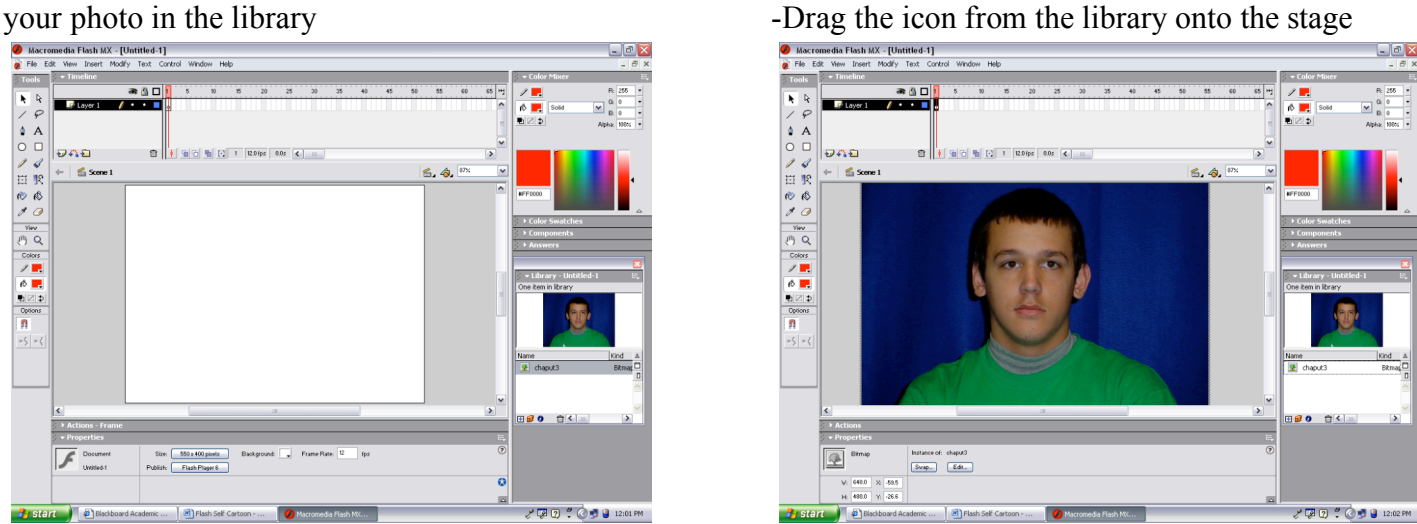

-Zoom out (Ctrl –) to resize the image -Click on the Free Transform tool

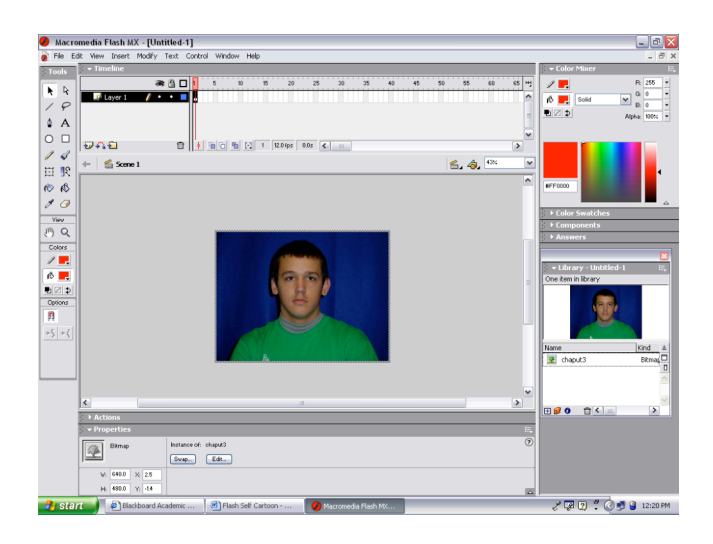

-Create a new layer and label it body -Select the pencil tool

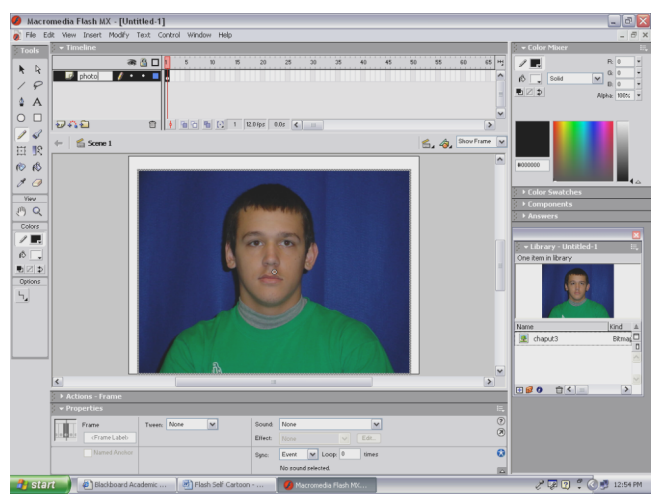

-Make sure Black is your pencil stroke color -Very slowly begin tracing your photo -Properties Menu at bottom, choose size 1, solid line -Make the outline for the face, hair, body -Under pencil options, select smooth lines -Do not draw the eye balls or mouth

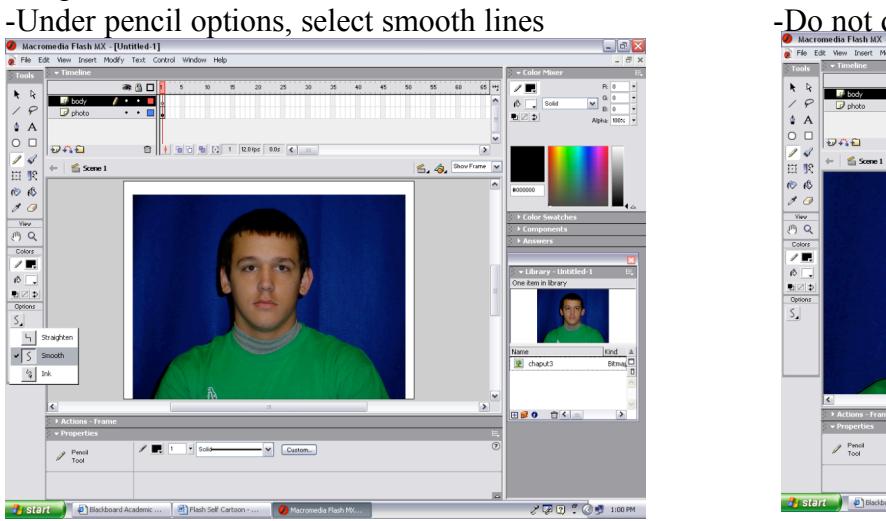

- 
- -Resize your picture (Hold Shift, drag at corners -Leave some headspace at top, make bottom of body at bottom of stage

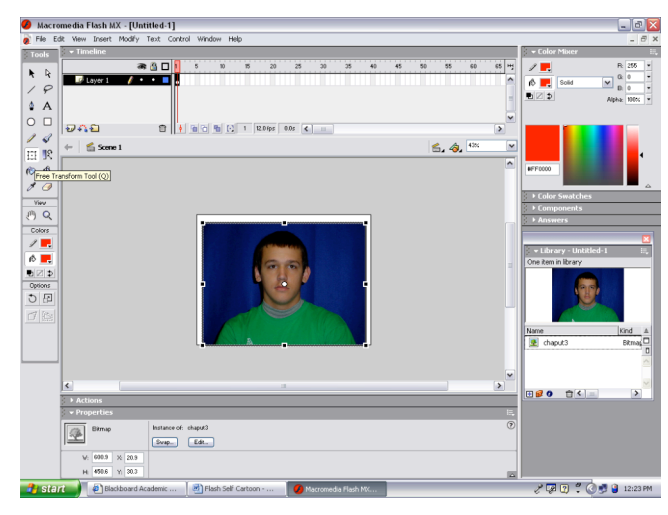

-Label the layer photo **-Reset your colors to black and white** 

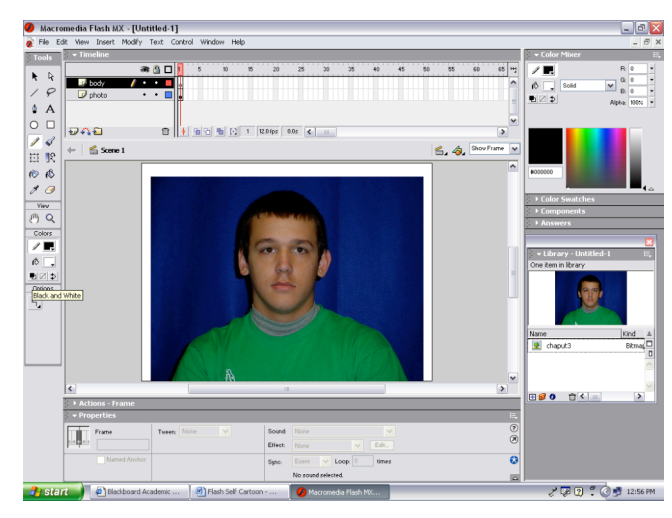

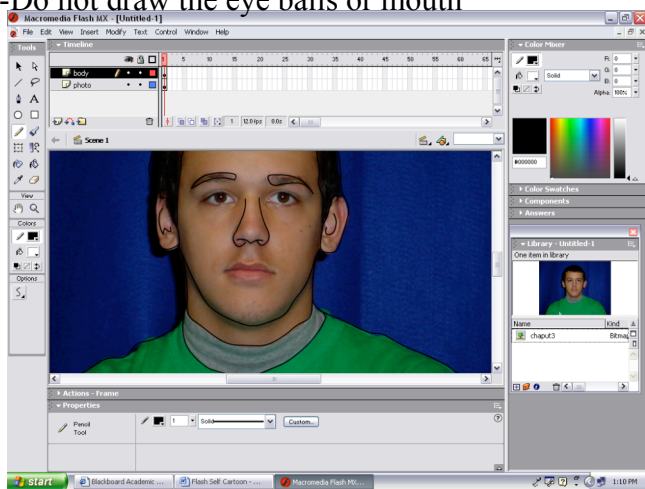

- -Once you have traced the body, hide the photo -Create a new layer and label it eyes
- -Look to make sure all lines connect
- -Use eraser to clean up any mistakes

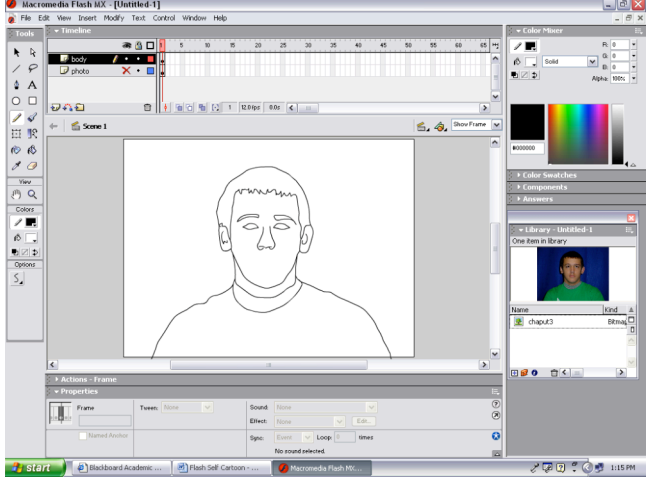

- 
- -Zoom in, select pencil tool from toolbar layers except the eyes layer
- 
- -Trace around the eye balls on each eye then now.
- -This is a new layer, make sure the lines connect!

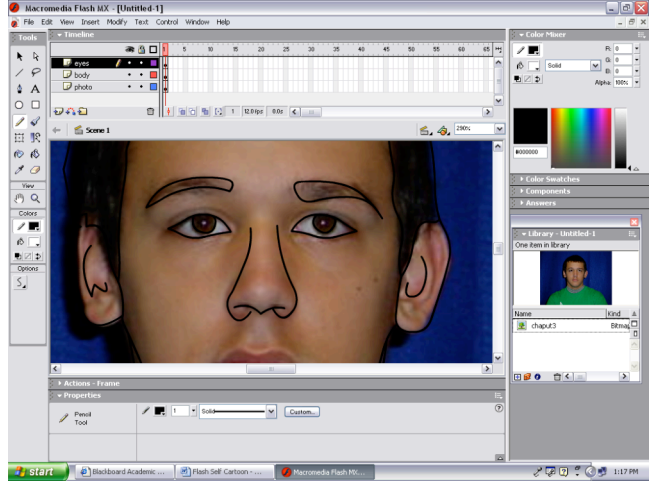

-Turn all layers back on  $\overline{\phantom{a}}$  -Trace the mouth as is on the photo -Create a new layer and label it mouth -Turn off all layers except the mouth to view

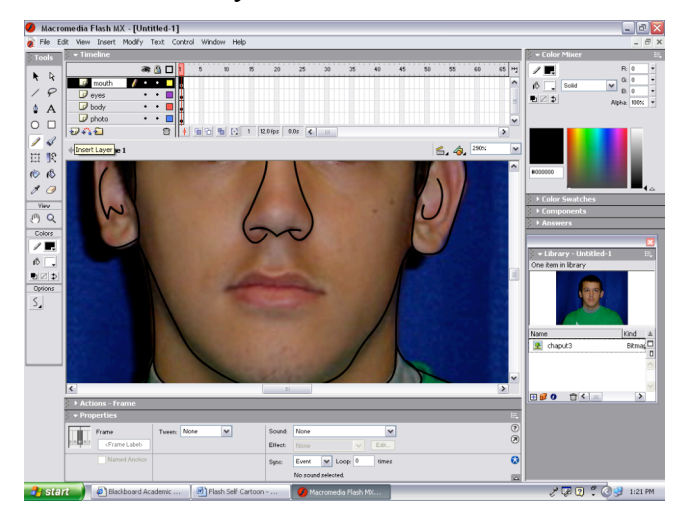

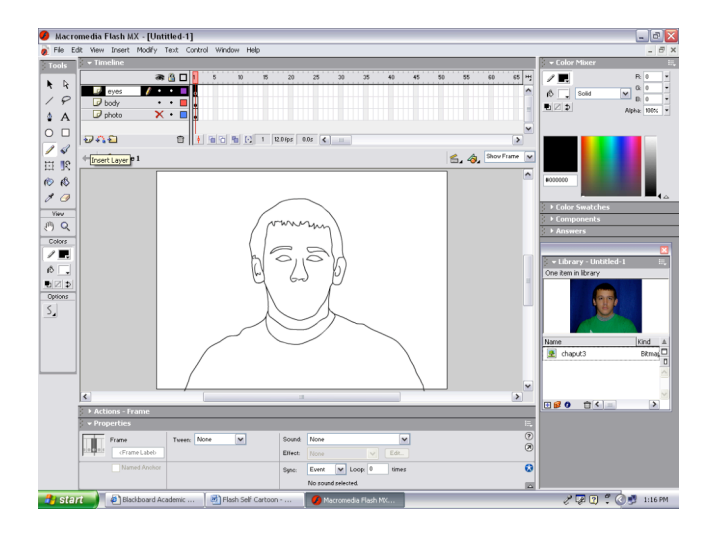

-Show the photo again To make sure your lines connect, turn off all

-Make sure you are on the eyes layer -If you circles do not connect, you must connect

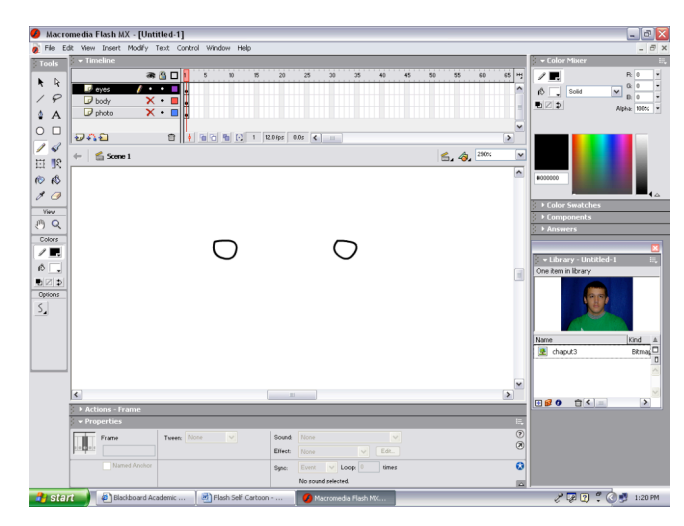

- 
- 

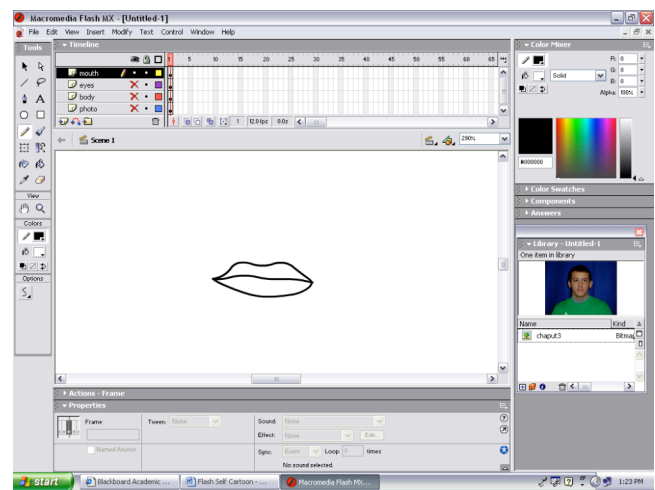

- -Turn all layers on, except the photo layer -On the timeline, click on the body layer
- -Next we will begin to add some color to our cartoon -All lines on this layer will show selected on stage

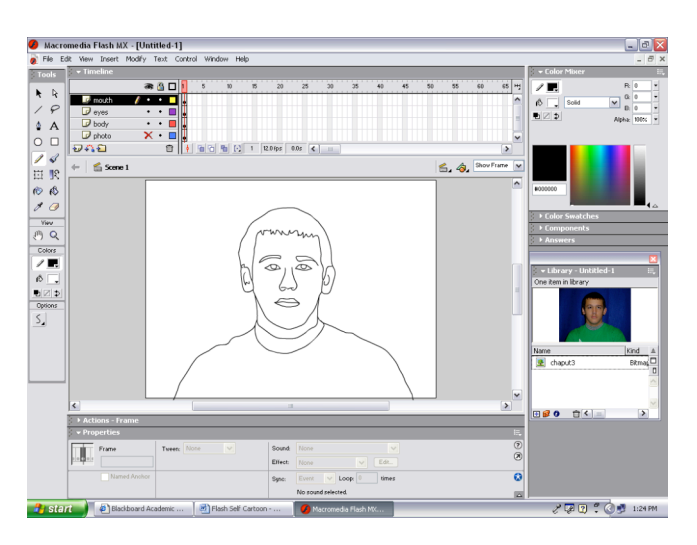

from your clothing in the picture in the library, or color you can choose a color from the swatches -If you have lines that don't touch, it will not fill!

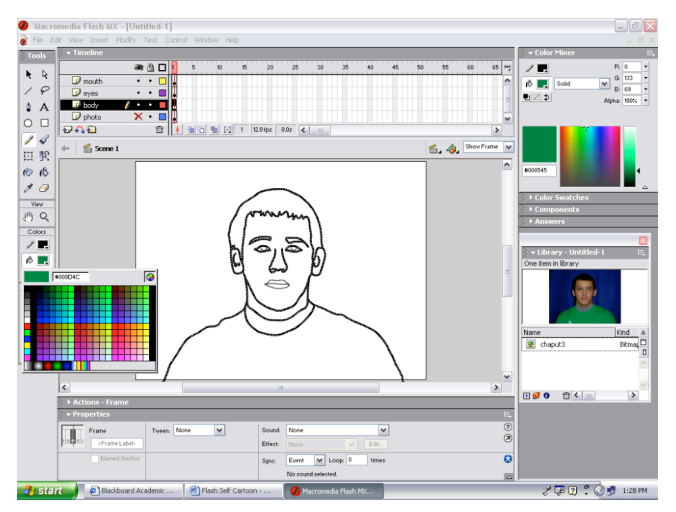

-Remember all this should be on body layer -Do not fill in eyeballs or mouth!

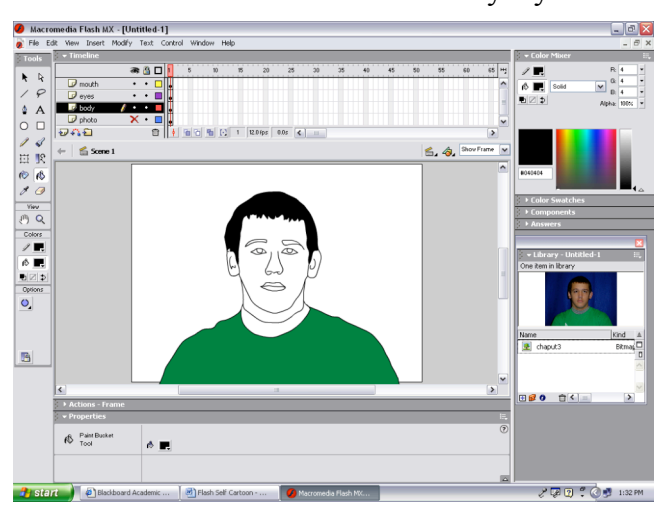

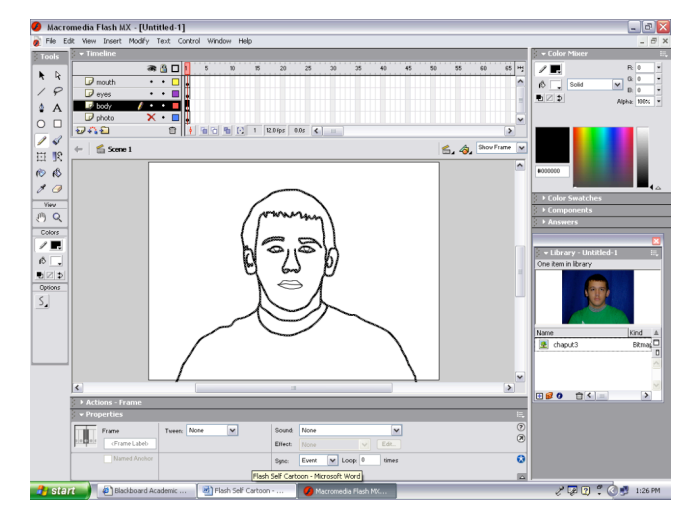

-Click on the fill color on the toolbar -Click on the Paint bucket tool on the toolbar -You can use the color picker to pull the color -On the stage click inside your shirt to fill with

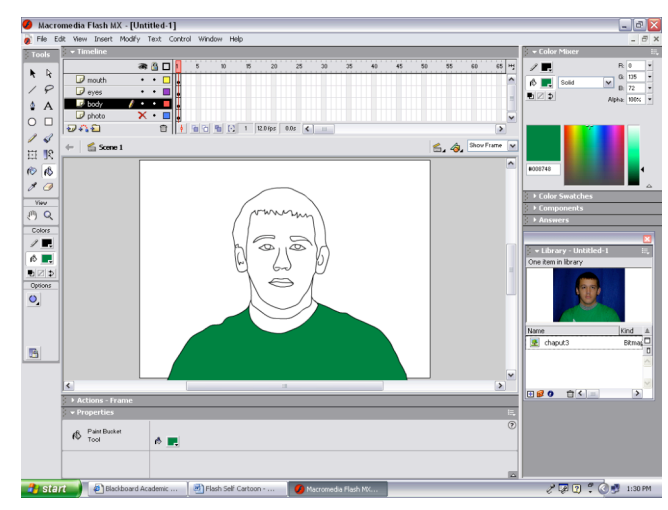

- -Repeat this process of choosing the fill color -Continue this process for all clothing and skin
- for the hair.  $-$ Eyedropper does not do as well with skin tone
- -Then fill the hair with the paint bucket -You will want to choose skin tone from swatches

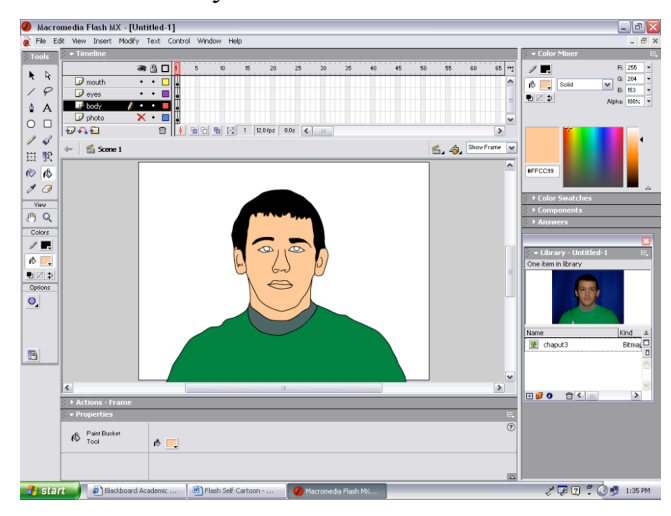

-We want to make the body last a duration of 60 frames -This will make the body stay in place 60 frames -In timeline, on body layer, click frame 60

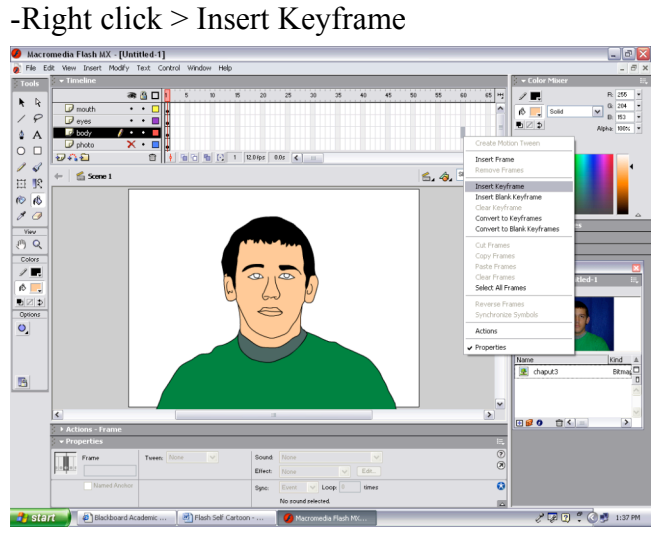

-Move the red playhead back to the front -Fill the eye balls with color -Hide all layers except the eyes -If lines don't connect, it will not fill

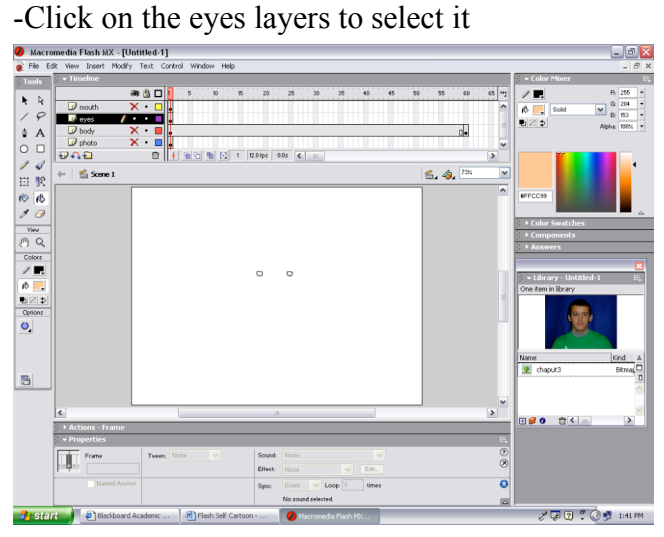

-Hide all layers except the mouth  $-$ Fill in the mouth with color

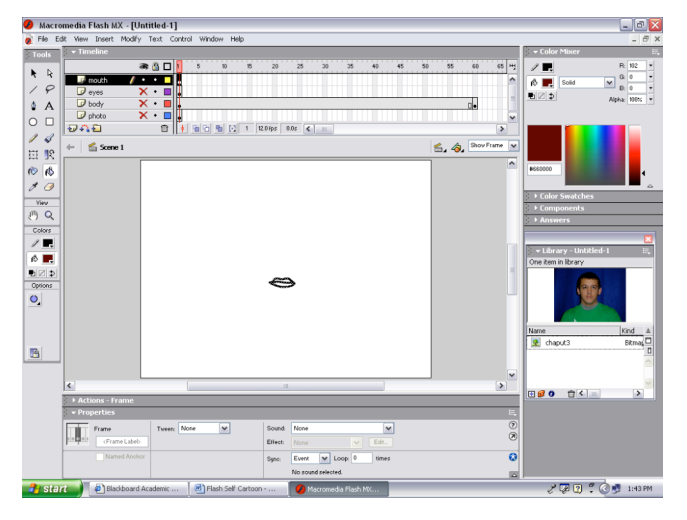

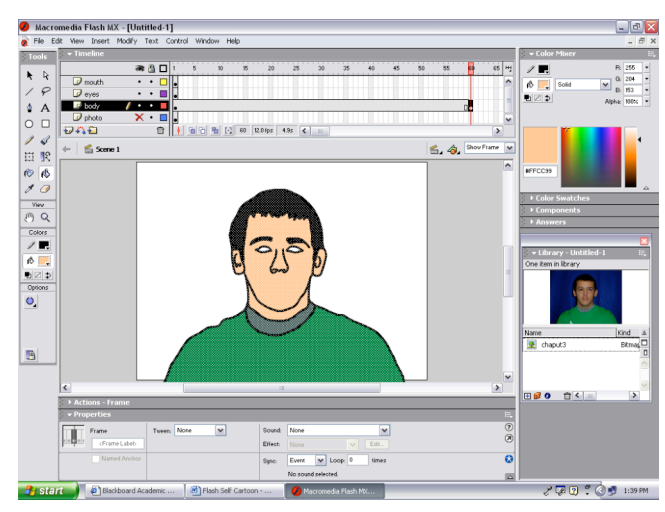

- 
- 

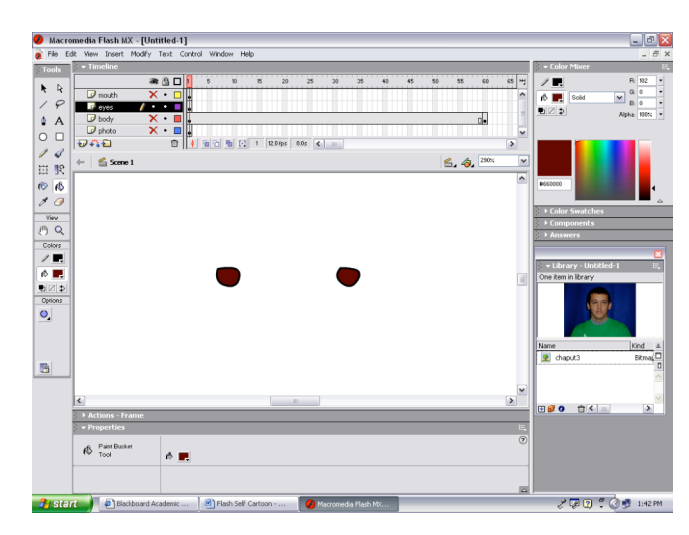

- 
- -Click on the mouth layer to select it -If lines don't connect, it will not fill

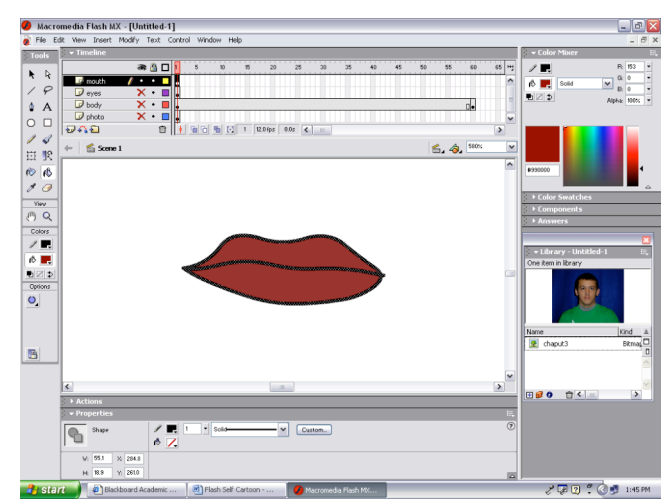